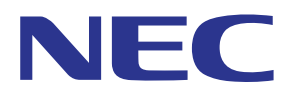

# Multipresenter-applikation (för Windows/macOS)

# **Bruksanvisning**

Kompatibel med ver. 1.2.0

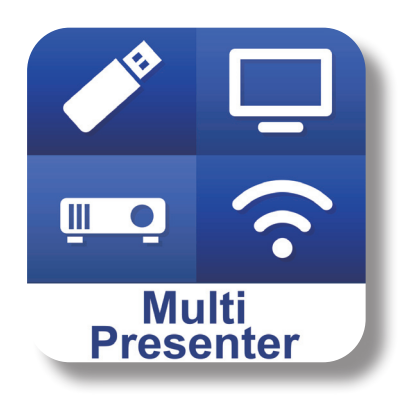

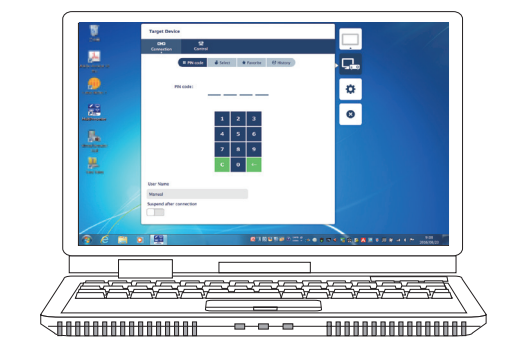

# Innehållsförteckning

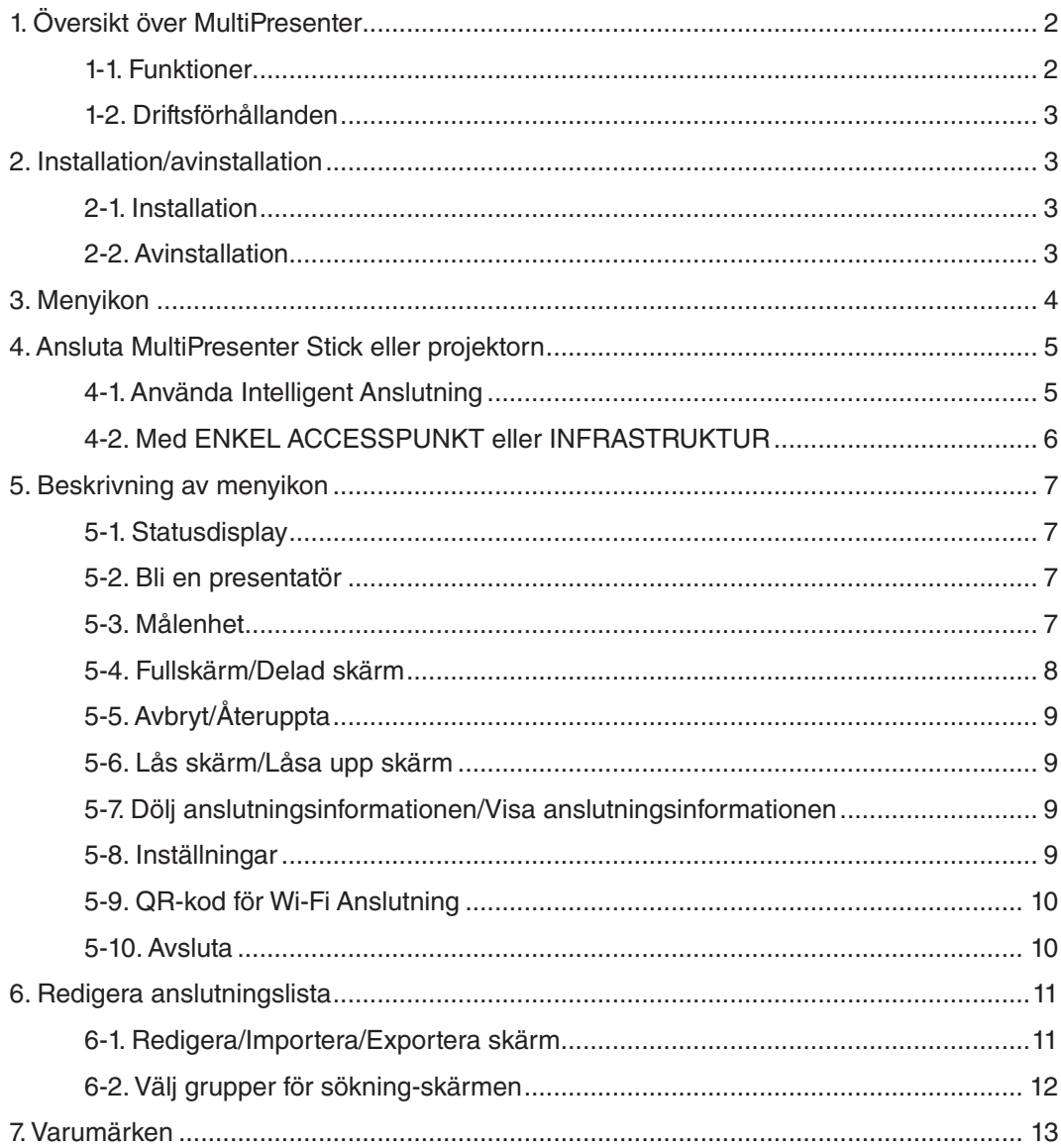

# <span id="page-1-0"></span>**1. Översikt över MultiPresenter**

### **1-1. Funktioner**

#### ● **Överföring av bild och ljud**

MultiPresenter (härefter kallad "appen") kan sända ljud- och videodata (ljud kan endast överföras vid användning av Windows) via ett trådlöst nätverk och kan visa dem på en display eller projektor med vår MultiPresenter Stick (DS1- MP10RX serien) till det trådlösa nätverket.

När du använder en projektor som stöder appen kan dessutom datorns ljud- och bilddata (ljud kan endast överföras vid användning av Windows) överföras via ett trådlöst nätverk eller trådat nätverk utan att använda MultiPresenter Stick.

I vissa delar av det här dokumentet kallas MultiPresenter Stick och projektorer kollektivt för "mottagande enheter".

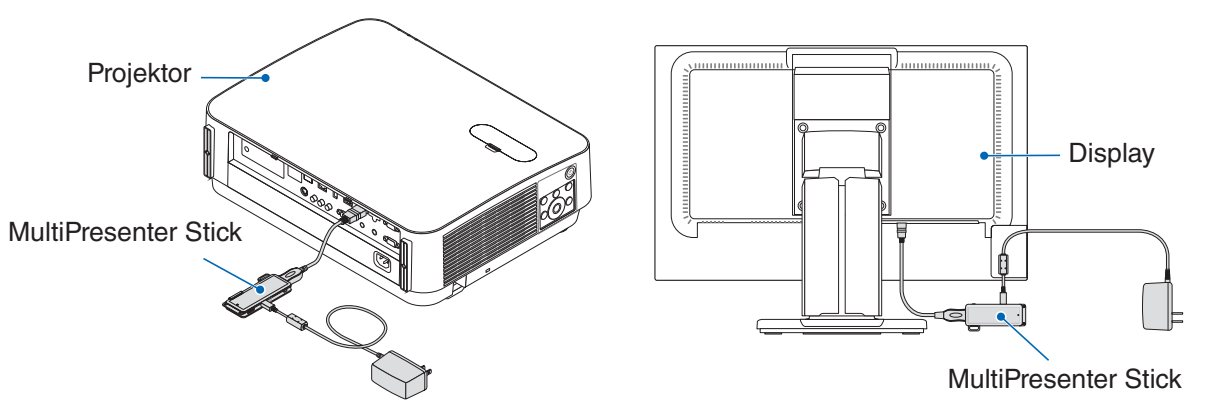

#### ● **Multiskärmdisplay**

När den här appen har startats på flera datorer kan bilder som överförs till en enda mottagande enhet från varje dator visas i en multiskärmdisplay. Maximalt 16 skärmar (4 rader × 4 kolumner) kan visas samtidigt. I det här fallet måste den mottagande enheten vara kompatibel med "Multi-Screen Display".

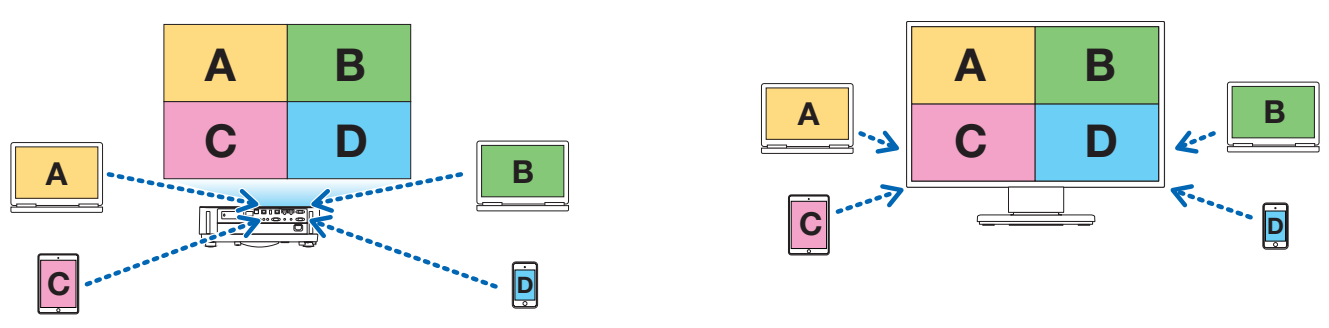

#### ● Samtidig visning av flera mottagande enheter

En bild kan överföras till flera mottagande enheter (maximalt cirka 5 enheter) från appen och visas på varje mottagande enhet.

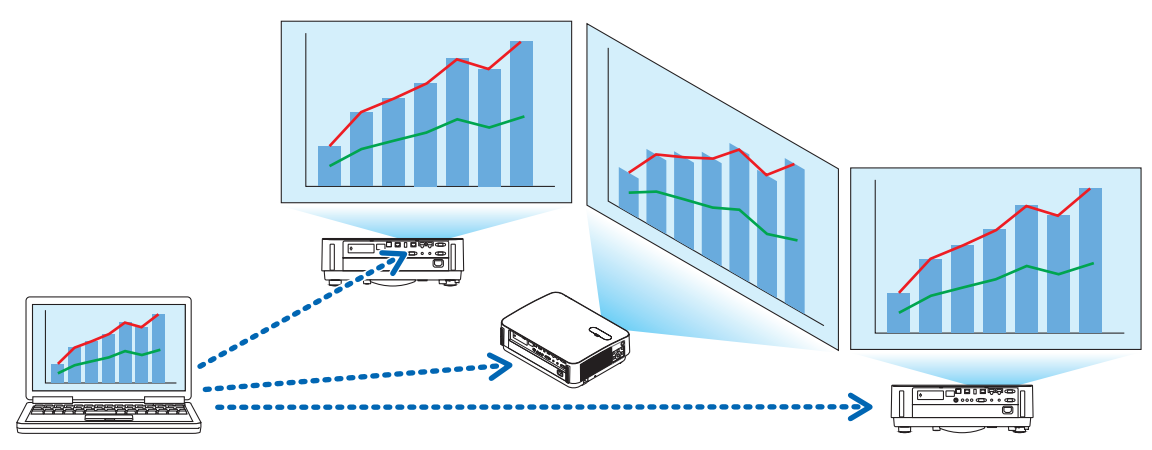

#### <span id="page-2-0"></span>● **Intelligent Anslutning**

Stöder "Intelligent Anslutning" som tillåter enheten att anslutas via ett trådlöst nätverk med minimala åtgärder genom att ange en Pinkod (4-siffrigt nummer).

Vid anslutning av enheter med Intelligent Anslutning, ställ in profilen för det trådlösa nätverket för MultiPresenter Stick eller projektorn<sup>\*</sup> till "Intelligent Anslutning".

\*: Begränsat till modeller som stöder "Intelligent Anslutning".

#### ● **Styrfunktion för projektorn**

Vid anslutning till en projektor kan du slå av strömmen till projektorn, växla källan, styra bilden, justera volymen, koppla ifrån kommunikationen och utföra andra kontroller från appens målenhetsfönster.

#### ● **Tillgänglig på 11 språk**

Menyerna och hjälpmeddelandena kan visas på följande 11 språk.

Engelska, japanska, kinesiska (förenklad), franska, tyska, italienska, spanska, portugisiska, svenska, ryska, koreanska

Notera: Installationsprogrammet visas endast på engelska.

#### ● **Stöder flera OS**

Förutom apparna för Windows och macOS finns även apparna för Android och iOS tillgängliga. Ladda ned appen för Android från Google Play och appen för iOS från App Store.

#### **1-2. Driftsförhållanden**

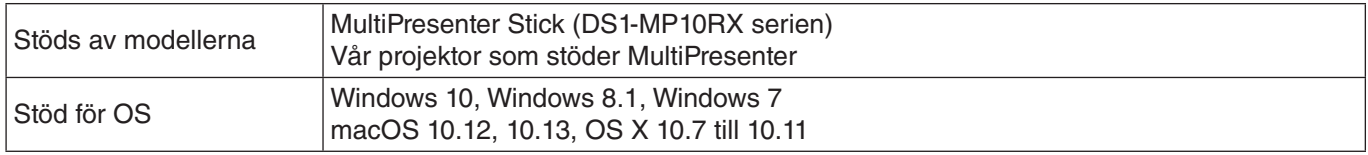

Besök hemsidan för MultiPresenter för mer information.

### **2. Installation/avinstallation**

Ladda ned installationsfilen för den här appen från hemsidan för MultiPresenter. Du kan även ladda ned den från webbservern för MultiPresenter Stick.

#### **2-1. Installation**

#### **2-1-1. För Windows**

① Ladda ned "MultiPresenter\_Win\_Installer\_xxx.exe" till datorn.

② Dubbelklicka på "MultiPresenter\_Win\_Installer\_xxx.exe".

Följ sedan instruktionerna som visas på skärmen.

När installationen är klar visas genvägsikonen för MultiPresenter på skrivbordet.

#### **2-1-2. För macOS**

- ① Ladda ned "MultiPresenter\_Mac\_xxx.zip" till datorn.
- ② Packa upp "MultiPresenter\_Mac\_xxx.zip".
- ③ Dubbelklicka på "MultiPresenter.dmg".
- ④ Dra och släpp "MultiPresenter" i det utökade fönstret till "Applikation"-mappen.

#### **2-2. Avinstallation**

#### **2-2-1. För Windows**

- ① Visa Windows "Kontrollpanel".
- ② Klicka på "Program och funktioner" eller "Program".
- ③ Välj "MultiPresenter" och klicka på "Avinstallera".

#### **2-2-2. För macOS**

① Välj "MultiPresenter" i applikationsmappen och flytta den till "Papperskorgen".

# <span id="page-3-0"></span>**3. Menyikon**

Appens menyikon ändras så som följer enligt status för anslutningen med den mottagande enheten.

Ikonerna under statusdisplay-ikonen är funktionella ikoner. Den funktionella ikonen visas/döljs varje gång du klickar på statusdisplay-ikonen. Fönstret för inställningar kan visas/döljas genom att klicka på målenhetsikonen eller ikonen Inställningar.

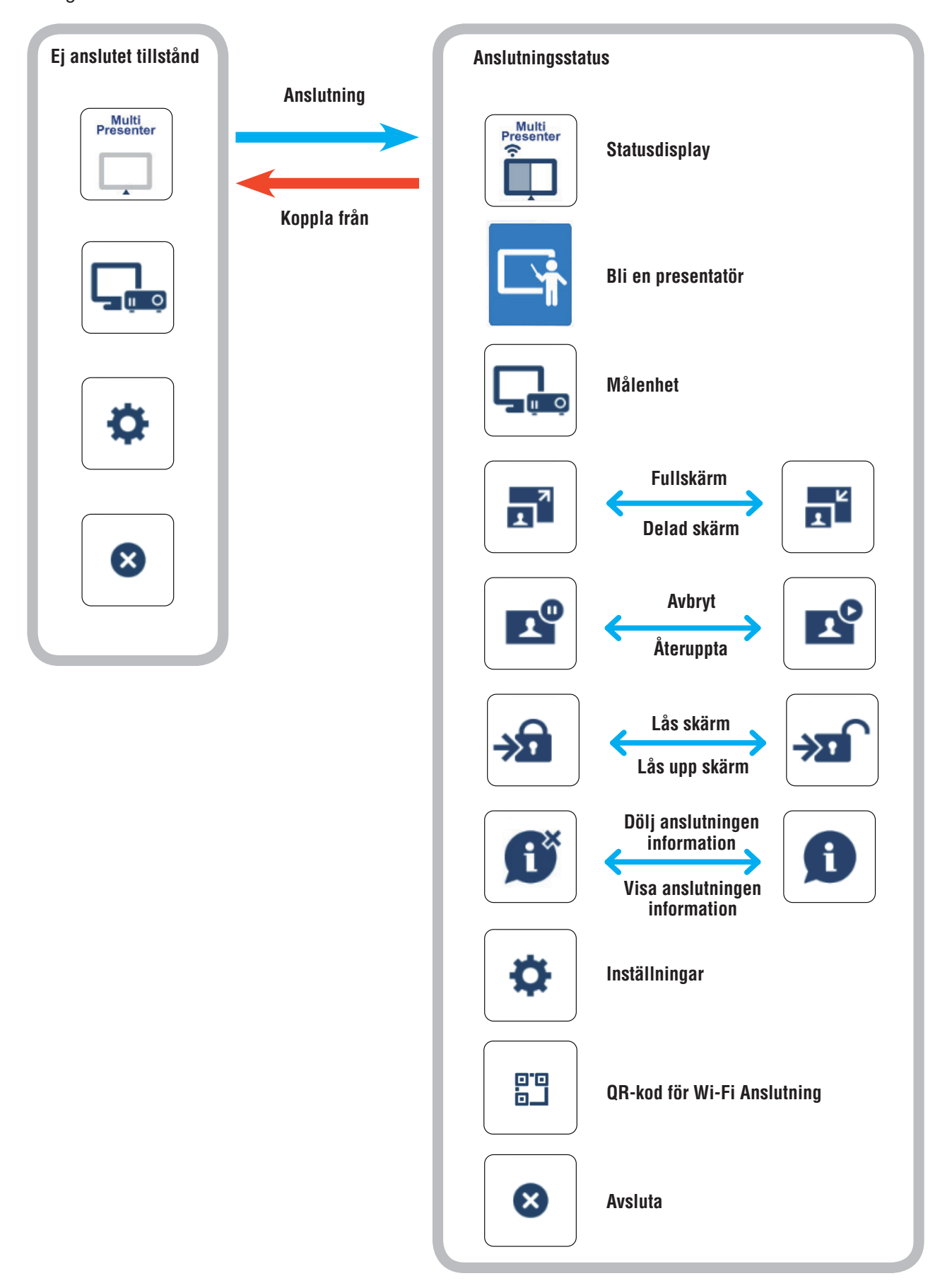

#### <span id="page-4-0"></span>**Referens**

När [Visa alltid MultiPresenter högst upp] är inställt på [PÅ] i [Bild]-fliken under [Inställningar] i appen, visas appen alltid högst upp även om den är inaktiv (och de andra apparna är aktiva).

 $(\rightarrow$  sidan 10)

När [Visa alltid MultiPresenter högst upp] är inställt på [AV], minimeras appen och är dold (grundinställningen är av) om den är inaktiv (och de andra apparna är aktiva).

För att använda appen igen, återgår du till den ursprungliga storleken enligt tillvägagångssättet i OS.

I appen för Windows, visas minimera-ikonen däremot till höger på skärmen när appen är inaktiv. För att använda appen igen, klicka på minimera-ikonen på höger sida av skärmen.

Eftersom minimera-ikonen i Windows visas överst, kan du klicka på den även när en annan app visas på fullskärm.

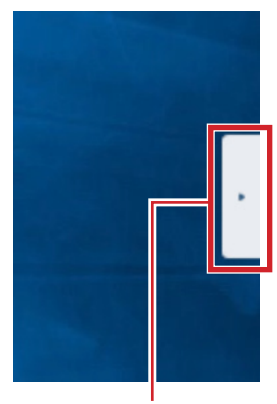

Minimera-ikon

#### **Försiktighet**

- När appen och den mottagande enheten är anslutna en-till-en kan inte "Bli en presentatör", "Fullskärm/Delad skärm" väljas.
- • Om en annan MultiPresenter-användare väljer "Lås skärm" eller ändrar MultiPresenter-läget till [FÖRVALTAS] under WEB-serverinställningarna för MultiPresenter Stick och för MultiPresenter-understödda projektorer, så kan du inte välja "Bli en presentatör", "Fullskärm/Delad skärm","Lås skärm/Lås upp skärm" eller "Dölj anslutningsinformationen/Visa anslutningsinformationen".
- När en mottagande enhet som inte stöder "Multi-Screen Display" är ansluten, eller när flera mottagande enheter är anslutna visas inte "Bli en presentatör", "Fullskärm/Delad skärm", "Avbryt/Återuppta" och "Dölj anslutningsinformationen/Visa anslutningsinformationen".

# **4. Ansluta MultiPresenter Stick eller projektorn**

#### **4-1. Använda Intelligent Anslutning**

#### **4-1-1. Ansluta med MultiPresenter Stick**

- ① Anslut MultiPresenter Stick till displayen eller projektorn och slå på strömmen för att visa startskärmen. För anvisningar steg för steg, se snabbstartsguiden för MultiPresenter Stick.
- ② Starta appen.
	- Målenhetens fönster visas.
- ③ Ange den Pinkod som visas på startskärmen till målenhetens fönster.
	- När anslutningen med MultiPresenter Stick är klar överförs och visas datorskärmen på den anslutna displayen eller projektorn.

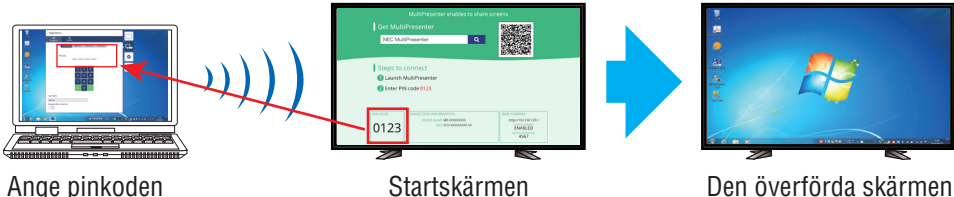

### <span id="page-5-0"></span>**4-1-2. Anslutning till projektorn**

- ① Anslut den trådlösa nätverksenheten till projektorn och slå på strömmen.
- ② Visa NÄTVERKSINSTÄLLNING antingen på skärmmenyn på projektorn eller HTTP-servern och ändra sedan trådlöst nätverksprofilen till "Intelligent Anslutning".
- ③ Växla ingången på projektorn till "LAN". Pinkoden visas på projektionsskärmen. Pinkoden kommer också att visas på skärmen [INFORMATION] i skärmmenyn.
- ④ Starta appen.
	- Målenhetens fönster visas.
- ⑤ Ange den Pinkod som visas på projektionsskärmen till målenhetens fönster. När anslutningen med projektorn är klar överförs och visas datorskärmen på den anslutna projektorn.

## **4-2. Med ENKEL ACCESSPUNKT eller INFRASTRUKTUR**

#### **4-2-1. Ansluta med MultiPresenter Stick**

- ① Anslut MultiPresenter Stick till displayen eller projektorn och slå på strömmen för att visa startskärmen. För anvisningar steg för steg, se snabbstartsguiden för MultiPresenter Stick.
- ② Visa inställningsmenyn för MultiPresenter Stick och ändra profilen för det trådlösa nätverket. För anvisningar steg för steg, se Viktig information för MultiPresenter Stick.
- ③ Följ "Anslutningsinstruktioner" som visas på startskärmen för att ansluta din dator till MultiPresenter Stick.
- ④ Starta appen.

Målenhetens fönster visas.

⑤ Välj [Välj] för att tilldela den mottagande enheten i listan.

När anslutningen med MultiPresenter Stick är klar överförs och visas datorskärmen på den anslutna displayen eller projektorn.

#### **4-2-2. Anslutning till projektorn**

- ① Anslut den trådlösa nätverksenheten eller nätverkskabeln till projektorn och slå på strömmen.
- ② Visa skärmen för nätverksinställningar på HTTP-servern eller projektorns skärmmeny och ändra profil för trådbundet eller trådlöst nätverk.

Se bruksanvisningen för projektorn för proceduren.

- ③ Följ de nätverksinställningar som visas på skärmen [INFORMATION] på projektorns skärmmeny för att ansluta din dator till projektorn.
- ④ Starta appen.
- Målenhetens fönster visas.
- ⑤ Välj [Välj] för att tilldela den mottagande enheten i listan.

När anslutningen med projektorn är klar överförs och visas datorskärmen på den anslutna projektorn.

# <span id="page-6-0"></span>**5. Beskrivning av menyikon**

### **5-1. Statusdisplay**

Indikerar status för appen.

Klicka på statusdisplay-ikonen för att visa/dölja funktionsikonen under den.

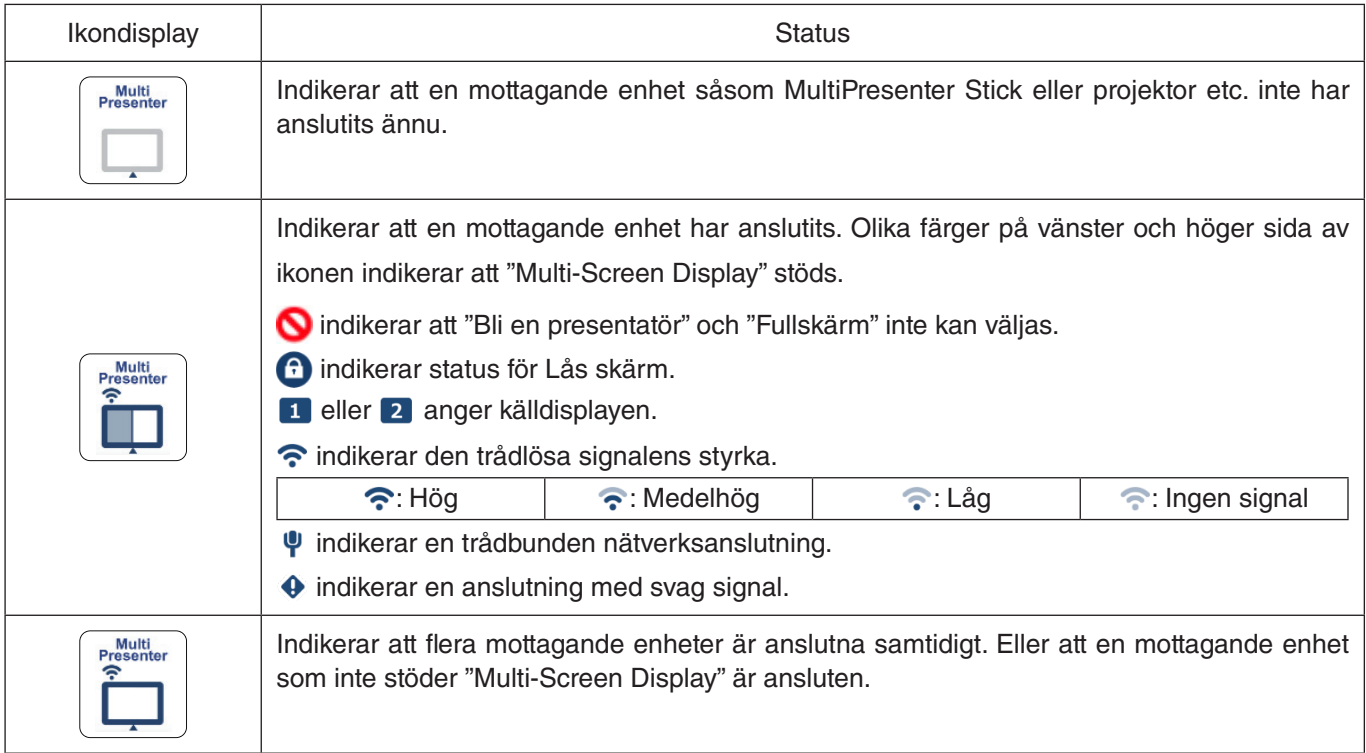

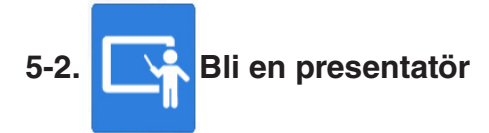

Vid överföring av bilder från flera MultiPresenters till en enda mottagande enhet, visas bilden som överförs på fullskärm.

#### **Försiktigt**

"Bli en presentatör" kan inte väljas i följande fall.

- • Om den mottagande enheten som är ansluten inte har stöd för "Multi-Screen Display".
- • När "Lås skärm" har valts för MultiPresenter av en annan användare.
- När appen är ansluten till en eller flera mottagande enheter.
- När MultiPresenter är inställd på [FÖRVALTAS]-läget under "SETTINGS" på webbservern för MultiPresenter Stick och MultiPresenter-understödda projektorer.

#### **5-3. Målenhet**

Det här fönstret används för att ansluta appen till MultiPresenter Stick eller en projektor.

Det finns två flikar, "Anslutning" och "Kontroll".

De olika knapparna under fliken Kontroll aktiveras när en projektor ansluts. När MultiPresenter Stick är ansluten är endast knapparna "Uppdatera  $\bigcirc$ ", "Koppla från" och "Webbserver" aktiverade.

#### **[Anslutning]-fliken**

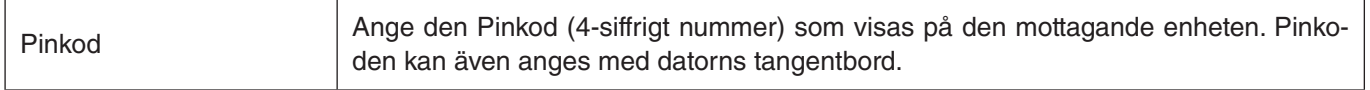

<span id="page-7-0"></span>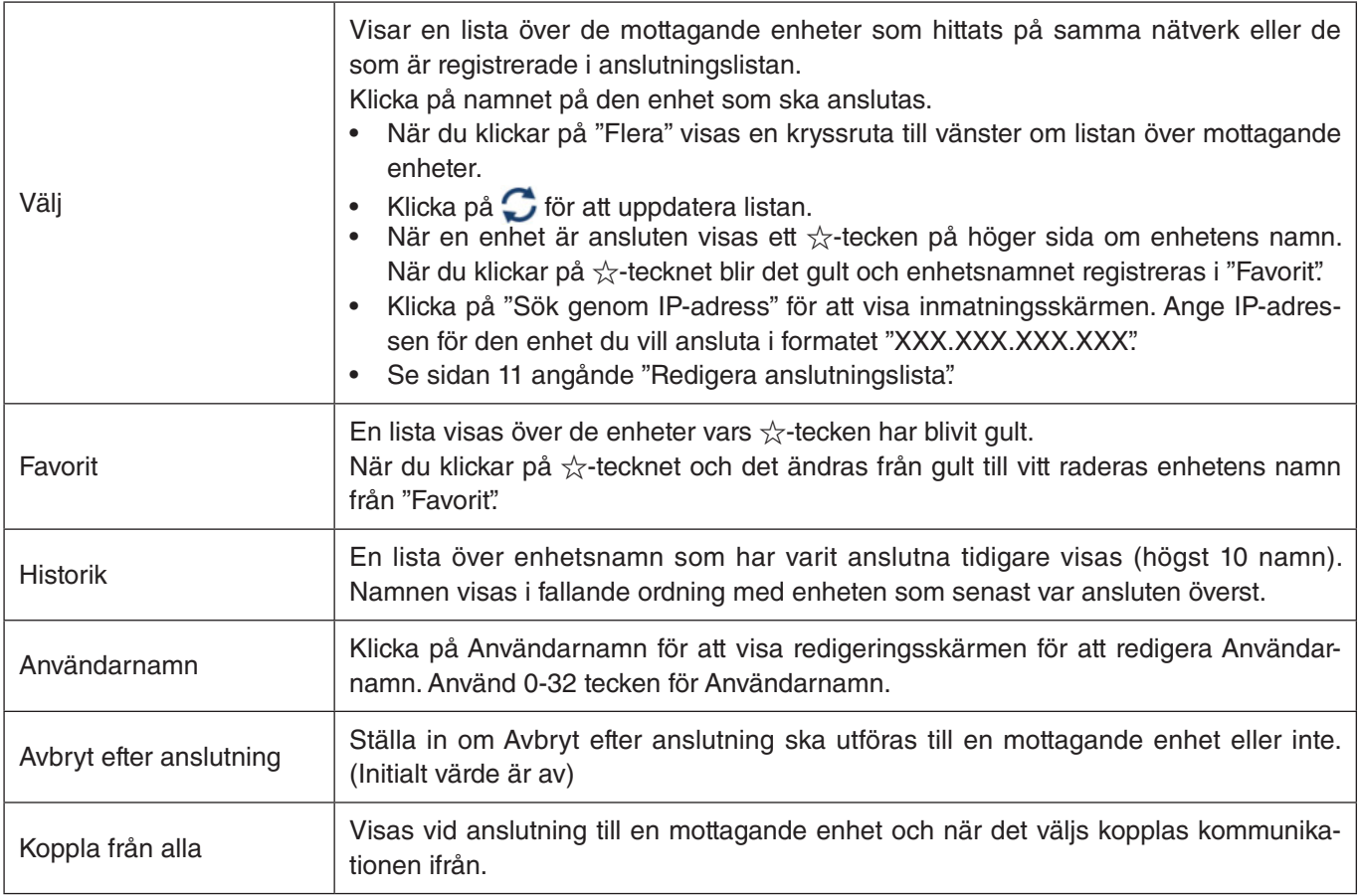

#### **[Kontroll]-fliken**

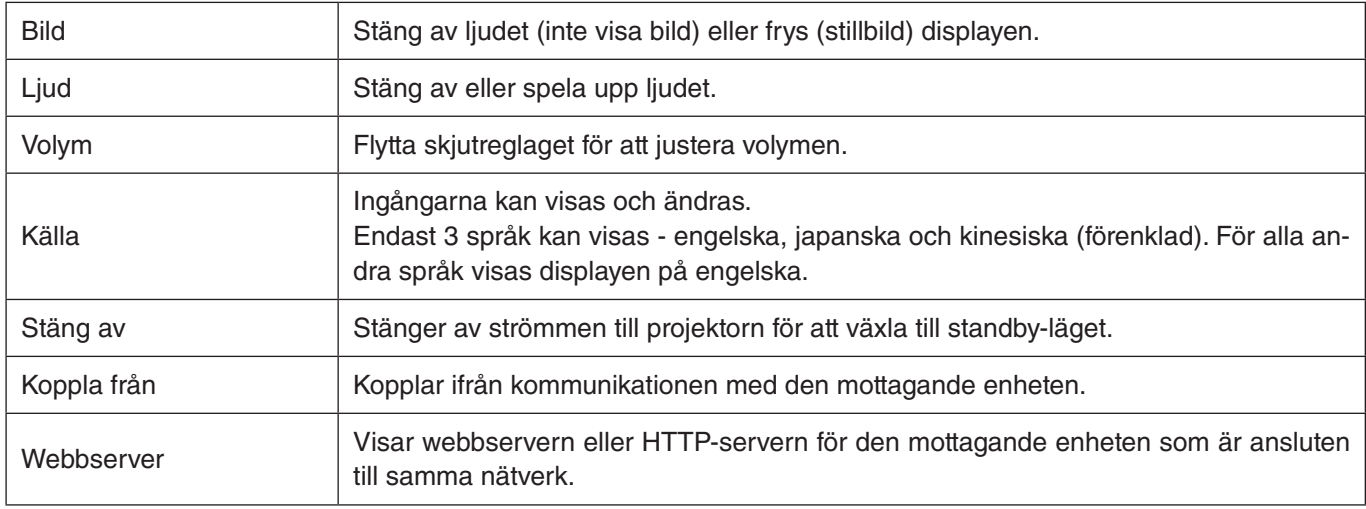

# **5-4. Fullskärm/ Delad skärm**

Vid överföring av bilder från flera MultiPresenter till en enda mottagande enhet, välj om du vill visa de överförda bilderna i Fullskärm eller delad skärm.

#### **Försiktighet**

"Fullskärm/Delad skärm" kan inte väljas i följande fall.

- När den mottagande enheten som är ansluten inte stöder "Multi-Screen Display".
- • När "Lås skärm" har valts för MultiPresenter av en annan användare.
- • När appen är ansluten till en eller flera mottagande enheter.
- • När MultiPresenter är inställd på [FÖRVALTAS]-läget under "SETTINGS" på webbservern för MultiPresenter Stick och MultiPresenter-understödda projektorer.

# <span id="page-8-0"></span>**5-5. Avbryt/ Återuppta**

Välj att antingen stoppa tillfälligt (Avbryt) eller att starta om överföring (Återuppta).

#### **Försiktighet**

"Avbryt/Återuppta" kan inte väljas i följande fall.

- När den mottagande enheten som är ansluten inte stöder "Multi-Screen Display".
- När appen är ansluten till flera mottagande enheter.

# **5-6. Lås skärm/ Låsa upp skärm**

Välj att antingen låsa (förbjuda) eller låsa upp (tillåta drift) till den mottagande enheten från MultiPresenter för en annan användare.

#### **Försiktighet**

"Lås skärm/Lås upp skärm" kan inte väljas i följande fall.

- När bilden som överförs från appen inte visas i Fullskärm.
- När "Lås skärm" har valts för MultiPresenter av en annan användare.
- När MultiPresenter är inställd på [FÖRVALTAS]-läget under "SETTINGS" på webbservern för MultiPresenter Stick och MultiPresenter-understödda projektorer.

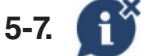

# **5-7. Dölj anslutningsinformationen/ Visa anslutningsinformationen**

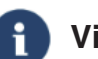

Välj att antingen visa eller dölja anslutningsinformationen (Pinkod, SSID, säkerhetsnyckel, enhetsnamn webbserver URL) på skärmen på den mottagande enheten.

#### **Försiktighet**

"Dölj anslutningsinformationen/Visa anslutningsinformationen" kan inte väljas i följande fall.

- När "Lås skärm" har valts för MultiPresenter av en annan användare.
- När MultiPresenter är inställd på [FÖRVALTAS]-läget under "SETTINGS" på webbservern för MultiPresenter Stick och MultiPresenter-understödda projektorer.
- Anslutningsinformationen visas kanske inte beroende på den mottagande enheten.

# **5-8. Inställningar**

Konfigurera inställningarna för appen. Det finns 4 flikar - "Bild", "Ljud", "Sök" och "Om". "Ljud"-fliken visas endast i Windows.

#### **[Bild]-fliken**

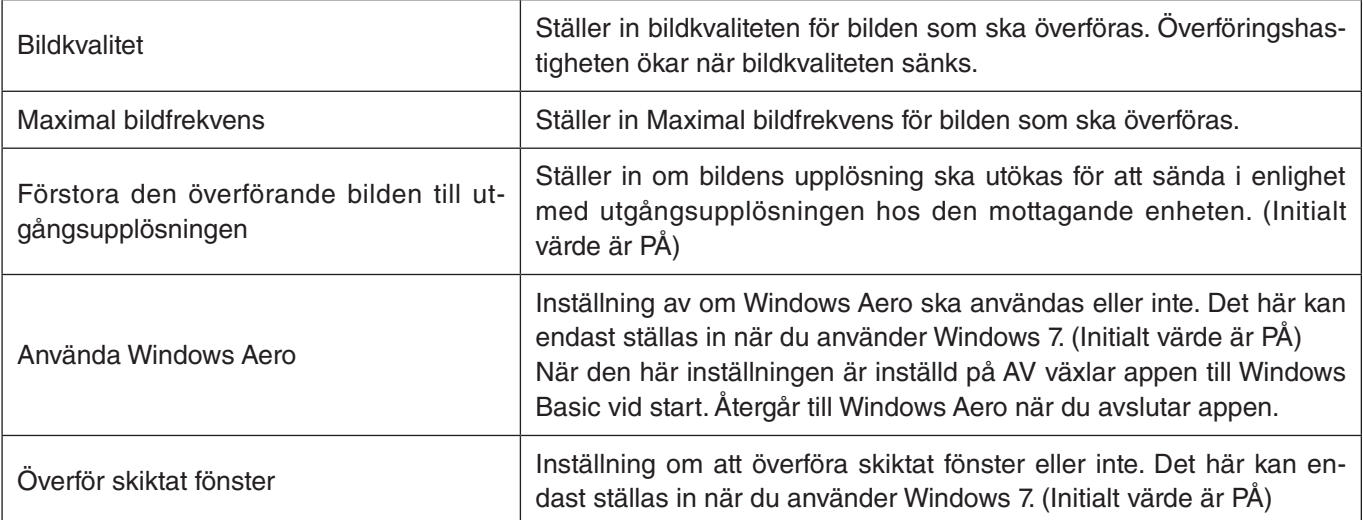

<span id="page-9-0"></span>Visa alltid MultiPresenter högst upp Inställning av om MultiPresenter alltid ska visas överst eller inte. (Initialt värde är av)

#### **[Ljud]-fliken**

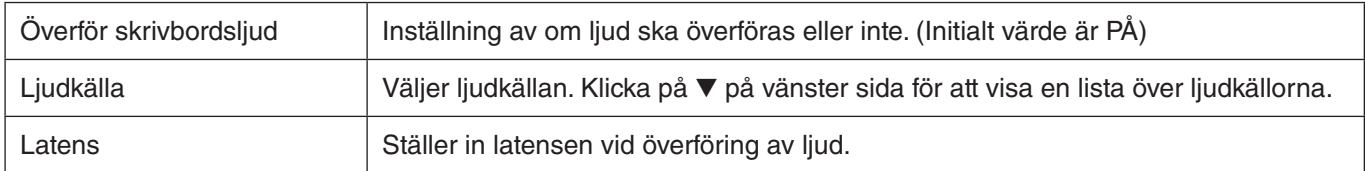

#### **[Sök]-fliken**

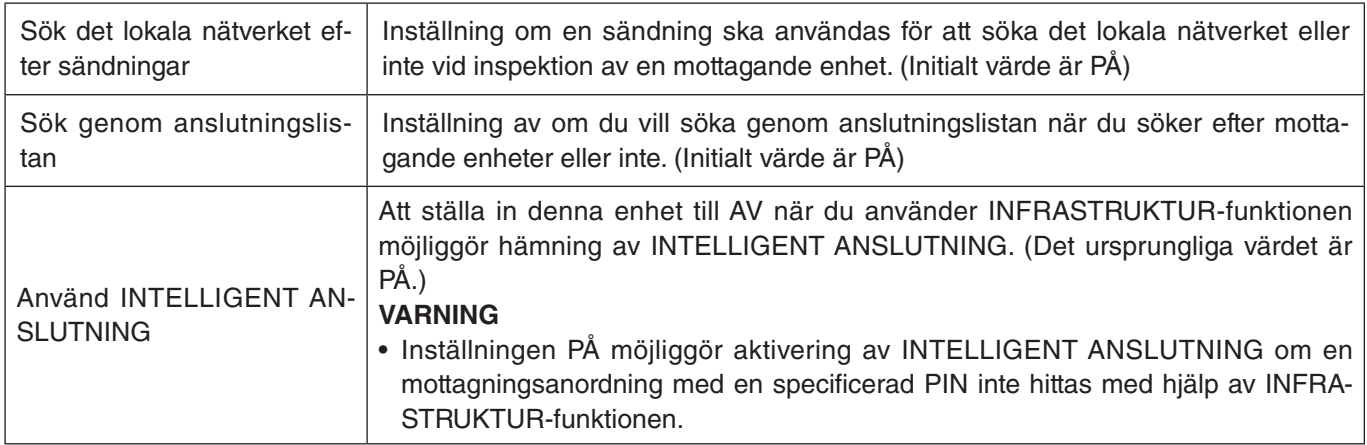

#### **[Om]-fliken**

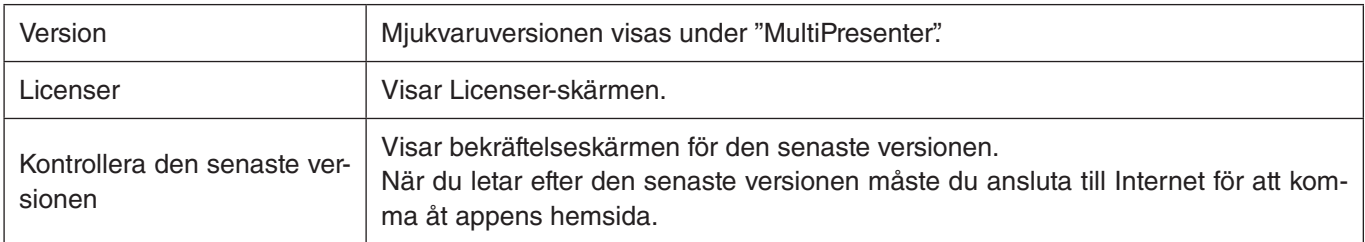

# **5-9. QR-kod för Wi-Fi Anslutning**

När den här appen är ansluten till mottagningsenheten med Smart Anslutning (Engångspinkod), visas en QR-kod som finns tillgänglig på iOS-terminalen för Wi-Fi anslutning.

Genom att fånga QR-koden i kamera appen på din iOS-terminal kan du utföra en automatisk Wi-Fi anslutning i MultiPresenter appen (för iOS) istället för manuell Wi-Fi anslutning. För att använda QR-kod, se användarmanualen för MultiPresenter applikationen (för Android/iOS).

#### **Försiktighet**

Den här funktionen är tillgänglig när en terminal med iOS 11 eller senare är ansluten till mottagningsenheten med Wi-Fi anslutning.

#### **5-10. Avsluta**

#### Avslutar appen.

Återgår till den ursprungliga inställningen för trådlöst nätverk när du är ansluten till den mottagande enheten med "Intelligent Anslutning".

# <span id="page-10-0"></span>**6. Redigera anslutningslista**

När du använder anslutningslistan kan flera mottagande enheter grupperas för förvaltningsändamål. Till exempel, när du installerar mottagande enheter i varje mötesrum eller klassrum och så vidare, är det lämpligt att söka mottagande enheter snabbt om IP-adressen för varje mottagande enheten är registrerad i anslutningslistan i förväg. Genom registreringen söker appen automatiskt efter enheter. Du kan även begränsa de mottagande enheter som du vill söka efter i en grupp.

Dessutom kan du exportera anslutningslistan som en fil eller importera den till en annan dator eller smarttelefon, och så vidare, för delning.

#### **6-1. Redigera/Importera/Exportera skärm**

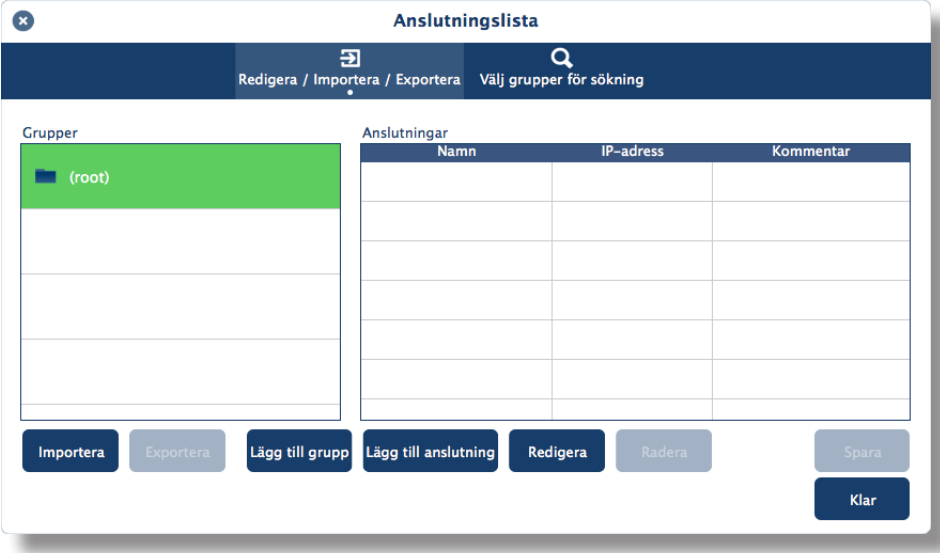

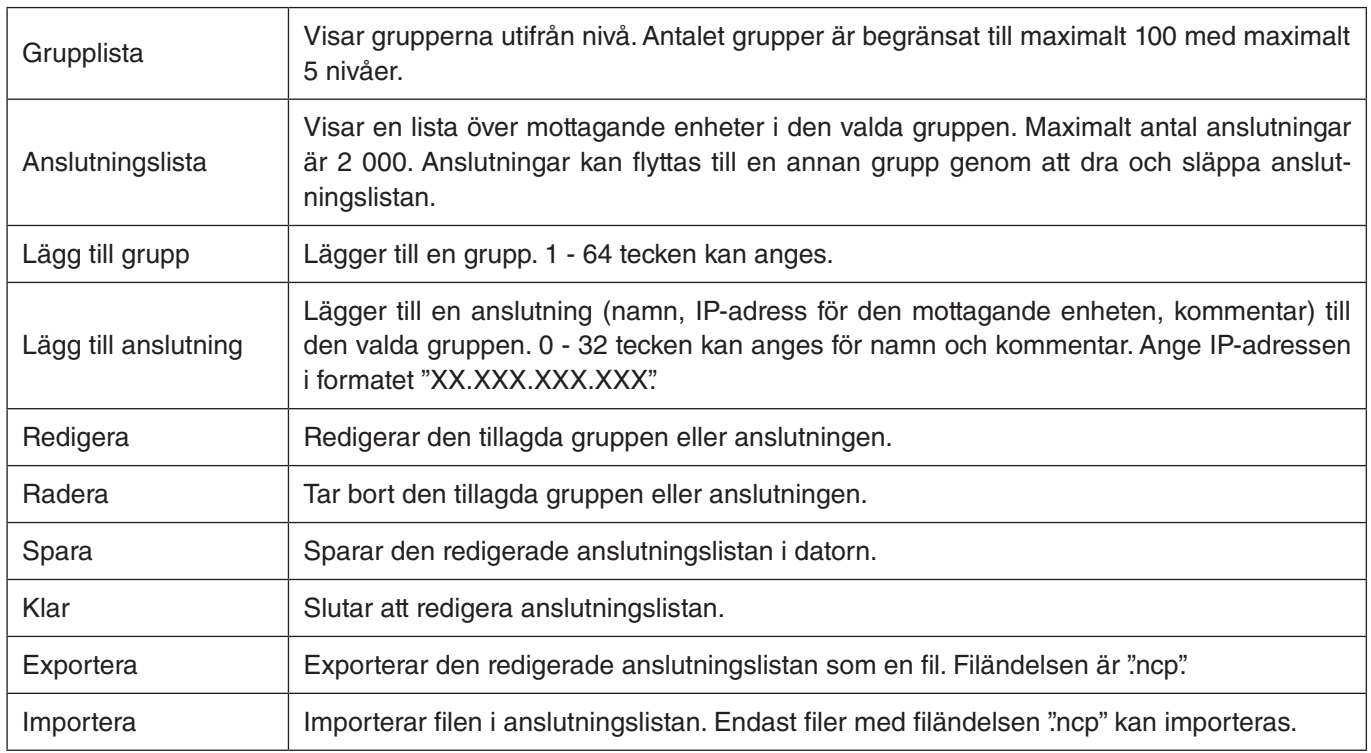

#### **Observera**

Om denna app inte startar eller inte är ansluten, dubbelklickar du på en fil (.ncp) i anslutningslistan för att importera den.

# <span id="page-11-0"></span>**6-2. Välj grupper för sökning-skärmen**

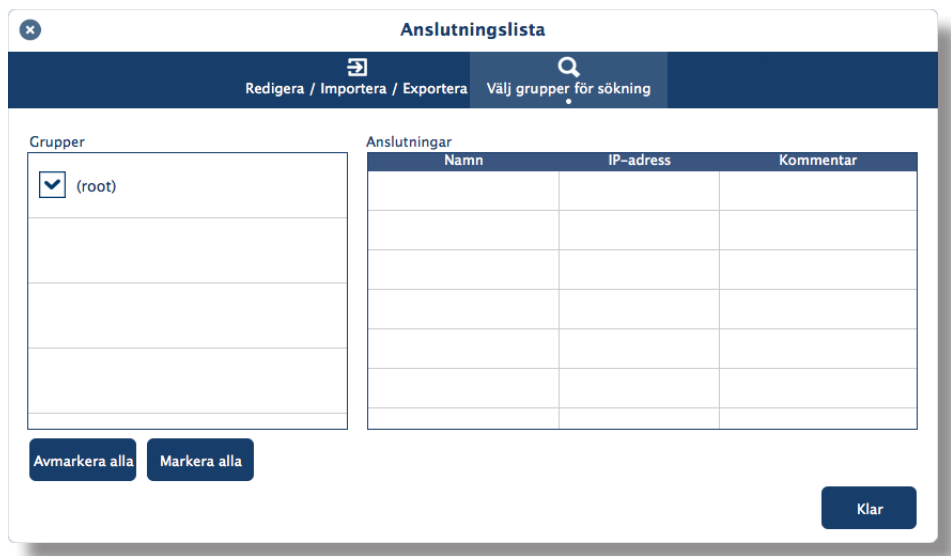

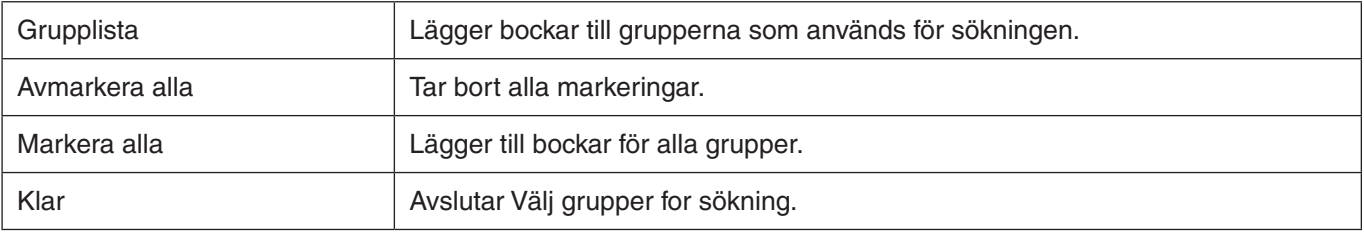

#### **Försiktighet**

• Anslutningslistan för appen är inte kompatibel med listan över anslutningsmål för Image Express Utility 2.0 och Image Express Utility Lite.

# <span id="page-12-0"></span>**7. Varumärken**

- • MultiPresenter är ett varumärke eller registrerat varumärke som tillhör NEC Display Solutions, Ltd. i Japan och andra länder.
- • Windows är ett registrerat varumärke eller varumärke som tillhör Microsoft Corporation i USA och andra länder.
- • Android och Google Play är registrerade varumärken eller varumärken som tillhör Google Inc.
- macOS, OS X är varumärken som tillhör Apple Inc. och är registrerade i USA och andra länder.
- • iOS är ett varumärke eller registrerat varumärke som tillhör Cisco i USA och andra länder som används under licens.
- App Store är ett varumärke som tillhör Apple Inc.
- • Wi-Fi är ett registrerat varumärke som tillhör Wi-Fi Alliance.
- • QR-kod är ett registrerat varumärke eller ett varumärke som tillhör DENSO WAVE INCORPORATED i Japan och andra länder.
- • Andra tillverkarnamn och produktnamn som nämns i den här bruksanvisningen är registrerade varumärken eller varumärken som tillhör respektive företag.

Saker att notera

- (1) Otillåten kopiering av en del av eller hela innehållet i det här dokumentet är förbjuden.
- (2) Innehållet i det här dokumentet kan komma att ändras utan föregående meddelande.
- (3) Alla ansträngningar har gjorts för att säkerställa att innehållet i det här dokumentet är korrekt. Kontakta oss om du har några frågor eller upptäcker fel eller utelämnad information.
- (4) Oaktat villkoren (3), notera att företaget inte på något sätt ansvarar för eventuella skador eller inkomstförluster etc. som uppstått som ett resultat av användning av det här dokumentet.

© NEC Display Solutions, Ltd. 2016-2018 Ver.4 11/18

Innehållet i det här dokumentet får inte reproduceras eller modifieras utan tillåtelse av NEC Display Solutions, Ltd.